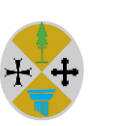

#### **REGIONE CALABRIA**

Dipartimento Salute e Welfare *Settore n. 3 "Assistenza Farmaceutica - Assistenza integrativa e protesica – Farmacie convenzionate - Educazione all'uso consapevole del farmaco*"

> Alle Direzioni Generali Alle Direzioni Sanitarie Ai Direttori Servizi Farmaceutici Territoriali Aziende Sanitarie Provinciali

> > Alle Direzioni Generali Alle Direzioni Sanitarie Aziende Ospedaliere Azienda Ospedaliero-Universitaria

Ai MMG per il tramite dei Direttori di Distretto

Agli Ordini Provinciali dei Medici

Agli Ordini Provinciali dei Farmacisti

A Federfarma Calabria

All'Ufficio DPC Azienda Sanitaria Provinciale di Cosenza

E p.c. Al Commissario *ad acta* per l'attuazione del Piano di rientro

Al Dirigente Generale del Dipartimento Salute e Welfare

## **Oggetto: AVVIO PERCORSO DI PRESCRIZIONE CON PT ONLINE DI FATTORI DI CRESCITA GRANULOCITARI**

Con DCA n. 201 del 13.07.2023 sono state approvate le procedure e le modalità operative inerenti la prescrizione con Piano Terapeutico (PT) *on-line* per i farmaci A-PHT erogati attraverso il canale della Distribuzione in nome e per conto.

Considerato che con Nota prot. n. 387651 del 07.09.2023 è stata avviata la ricognizione degli specialisti da abilitare per la prescrizione delle specialità medicinali a base di fattori di crescita granulocitari, si comunica che a partire **dal 1° Febbraio 2024 sarà possibile prescrivere su PT-online, tramite piattaforma WEBCARE, le specialità medicinali a base di fattori di crescita granulocitari.**

Al riguardo si rappresenta quanto segue:

- Nella fase iniziale transitoria, **dal 1.02.2024 al 31.05.2024**, **potranno essere utilizzati i PT cartacei in corso di validità.**

- Dal **1° Febbraio 2024** dovranno essere utilizzati **solo i PT-online per i pazienti naive o in prosecuzione di terapia (rinnovo PT)**.

- Dal **1° Giugno 2024 saranno validi** ai fini della dispensazione **solo i PT on-line**.

*Regione Calabria - Dipartimento Salute e Welfare –*

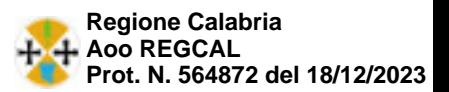

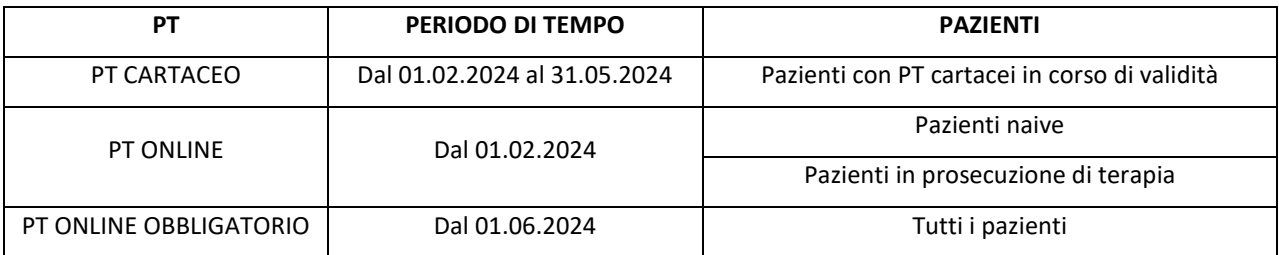

#### **ACCESSO AL SISTEMA WEB-DPC**

Lo specialista non ancora autenticato sulla piattaforma, per poter essere abilitato alla prescrizione, deve compilare apposito modello di istanza per la richiesta di farmaci soggetti a Piani Terapeutici su piattaforma WEBCARE **(Allegato A - DCA n. 201 del 13.07.2023, allegato alla presente**), quest'ultimo deve essere firmato, vidimato e trasmesso dalla Direzione Sanitaria Aziendale alla pec del Settore n. 3 "Assistenza Farmaceutica – Assistenza integrativa e protesica – Farmacie convenzionate – Educazione all'uso consapevole del farmaco" del Dipartimento Salute e Welfare.

I medici specialisti abilitati alla prescrizione si autenticheranno su piattaforma WEBCARE tramite username e password personale.

#### **LOGIN PIATTAFORMA WEBCARE**

L'accesso al sistema avviene tramite collegamento all'indirizzo web [https://calabria.webcare.it](https://calabria.webcare.it/) e il log-in con username e password.

Le credenziali per accedere al sistema sono le seguenti:

NOME UTENTE: il nome ridotto all'iniziale e cognome per esteso (es Mario Rossi, nome utente: mrossi) PASSWORD: per ricevere, direttamente sulla propria mail, la password, procedere inserendo il proprio username e poi cliccando sul link "ho dimenticato la password". In questo modo si riceverà una password temporanea (che dovrà essere cambiata al primo accesso) sulla mail fornita al Settore n. 3 "Assistenza Farmaceutica – Assistenza integrativa e protesica – Farmacie convenzionate – Educazione all'uso consapevole del farmaco" del Dipartimento Salute e Welfare.

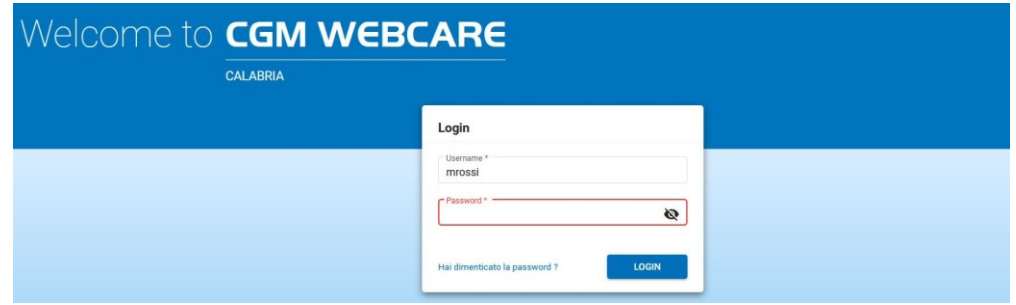

#### **SPECIALISTI PRESCRITTORI**

Gli specialisti operanti presso le UU.OO. e gli ambulatori delle Aziende del SSR autorizzati alla prescrizione, ciascuno per la propria branca, delle specialità medicinali a base di fattori di crescita granulocitari, erogate in DPC, compilano il PT *on-line*, accedendo alla *web application* Regionale. Il PT deve sempre essere accompagnato dalla ricetta SSN.

Il medico specialista territoriale o ospedaliero compila/rinnova su piattaforma il PT per la durata massima di 6 o 12 mesi in base alla tipologia di farmaco consegna una copia del PT al paziente ed emette contestualmente la ricetta SSN, al fine di garantire l'accesso immediato alle farmacie ospedaliere/territoriali

*Regione Calabria - Dipartimento Salute e Welfare –*

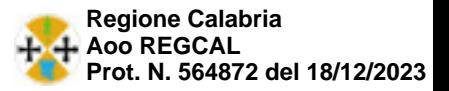

per il primo ciclo di terapia e alla farmacia privata convenzionata per la continuità terapeutica. Lo Specialista ha facoltà di modificare, rinnovare e monitorare ogni PT inserito.

### **MMG/PLS**

Il Medico di Medicina Generale e il Pediatra di Libera Scelta possono verificare e visionare, per i propri assistiti, sulla piattaforma web la presenza di un PT in corso di validità e prescrivere su ricetta SSN la specialità medicinale, ivi specificata.

## **FARMACISTA**

**Il farmacista di comunità**, al momento della dispensazione, verifica la validità del PT ed i limiti quantitativi previsti. All'atto della spedizione della ricetta, inserendo la richiesta sulla piattaforma WEBDPC, riceverà informazioni relativamente all'esistenza di un PT in corso di validità per il codice fiscale del paziente inserito e potrà verificare, in tempo reale, il numero di confezioni erogabili. La piattaforma è predisposta per emettere un avviso in prossimità di scadenza del PT, in modo che il farmacista possa avvisare il paziente della necessità di procedere, ove necessario, al suo rinnovo. Dopo la scadenza del PT il farmacista, per assicurare la continuità della terapia, avrà la possibilità di ordinare ed erogare *in deroga* un'ultima confezione della specialità medicinale.

**Il farmacista territoriale del SSN** può visionare il PT sulla piattaforma web, verificare l'appropriatezza prescrittiva e l'aderenza monitorando le erogazioni da parte delle farmacie private convenzionate.

I Servizi Farmaceutici territoriali, ognuno per il proprio ambito, dovranno provvedere a inserire sulla piattaforma WEBCARE eventuali PT compilati da centri prescrittori extra-regionali per pazienti residenti in Calabria che dovranno poter ricevere l'erogazione della specialità medicinale prescritta presso le farmacie di comunità.

In maniera analoga, i Servizi Farmaceutici dovranno provvedere a inserire sulla piattaforma WEBCARE i PT extra-regionali di pazienti non residenti ma che soggiornano in Calabria per periodi prolungati ed ai quali non basta la singola confezione erogabile *in deroga*.

Per agevolare l'utilizzo della piattaforma si allegano i seguenti documenti:

- DCA n. 201 del 13.07.2023.

- Allegato A concernente le "Procedure e modalità operative inerenti la prescrizione con PT *on-line* e la dispensazione dei farmaci A-PHT erogati attraverso il canale della distribuzione in nome e per conto. - Manuale WebCare Regione Calabria.

Per eventuali chiarimenti in merito è possibile contattare la Dott.ssa Ada Vero (0961-853976, *ada.vero@regione.calabria.it*) o la Dott.ssa Simona Mirarchi (*s.mirarchi@aspcs.it*).

Considerata la necessità di arrivare ad una completa e uniforme gestione dematerializzata dei PT online per le specialità medicinali a base di fattori Crescita Granulocitari, si invitano le Direzioni in indirizzo a dare la massima diffusione della presente comunicazione ai medici specialisti delle aziende del SSR individuati e già comunicati a questo Settore.

Il Responsabile del Procedimento

*Dott.ssa Ada Vero* Ada Vero Regione Calabria 18.12.2023 13:40:20 GMT+00:00

Il Dirigente del Settore *Dott.ssa Rita Francesca Scarpelli*

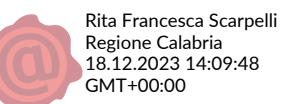

*Regione Calabria - Dipartimento Salute e Welfare –*

*Settore n. 3 "Assistenza Farmaceutica - Assistenza integrativa e protesica -Farmacie convenzionate - Educazione all'uso consapevole del farmaco" Cittadella "Jole Santelli" - Viale Europa - Loc. Germaneto 88100 Catanzaro*

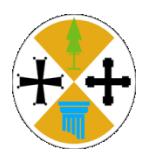

### **REGIONE CALABRIA**

**Dipartimento Tutela della Salute e Servizi Socio Sanitari** Settore n. 3 "*Assistenza Farmaceutica - Assistenza integrativa e protesica - Farmacie convenzionate - Educazione all'uso consapevole del farmaco*"

# **PROCEDURE E MODALITÀ OPERATIVE INERENTI LA PRESCRIZIONE CON PIANO TERAPEUTICO ON-LINE E LA DISPENSAZIONE DEI FARMACI A-PHT EROGATI ATTRAVERSO IL CANALE DELLA DISTRIBUZIONE IN NOME E PER CONTO**

## **INDICE**

- **1. SCOPO**
- **2. CAMPO DI APPLICAZIONE**
- **3. SOGGETTI DESTINATARI**
- **4. TERMINOLOGIA E ABBREVIAZIONI**
- **5. MODALITA' OPERATIVE**
- **6. WEB APPLICATION REGIONALE**
- **7. CARATTERISTICHE PRINCIPALI DELLA PIATTAFORMA**
- **8. ARCHIVIAZIONE E GESTIONE DEI DATI**
- **9. NORMATIVA DI RIFERIMENTO**

**DIAGRAMMA DI FLUSSO PERCORSO ORGANIZZATIVO**

**MODELLO ISTANZA PER LA RICHIESTA DI OSSIGENO E FARMACI SOGGETTI A PIANI TERAPEUTICI SU PIATTAFORMA WEBCARE**

## **1. SCOPO**

Individuare il percorso prescrittivo su piattaforma WEBCARE per la redazione dei Piani Terapeutici (PT) *on line* da parte dei prescrittori autorizzati nel territorio della Regione Calabria attraverso la condivisione di strategie operative che soddisfino il principio dell'efficacia clinica e dell'appropriatezza prescrittiva.

# **2. CAMPO DI APPLICAZIONE**

La presente procedura è destinata ai pazienti residenti in Regione Calabria, ai pazienti residenti in altre Regioni, nei paesi della Comunità Europea o pazienti residenti in Calabria che percepiscono pensioni estere, personale navigante (ricette SASN), cittadini comunitari privi di copertura sanitaria nei paesi di origine (ENI) pazienti stranieri temporaneamente presenti (STP).

## **3. SOGGETTI DESTINATARI**

Pazienti che, dopo aver eseguito l'iter diagnostico - terapeutico, devono ricevere la prescrizione di farmaci A-PHT erogati nel canale della Distribuzione per Conto (DPC) che prevedono la redazione di un Piano Terapeutico.

## **4. TERMINOLOGIA E ABBREVIAZIONI**

- PT: Piano terapeutico UO: Unità Operativa ASP: Azienda Sanitaria Provinciale MMG: Medico di Medicina Generale PLS: Pediatra di libera scelta SSR: Servizio Sanitario Regionale SSN: Servizio Sanitario Nazionale
- DPC: Distribuzione in nome e per conto

# **5. MODALITÀ OPERATIVE**

a) Gli specialisti operanti presso le UU.OO. delle Aziende del SSR e autorizzati alla prescrizione, ciascuno per la propria branca, delle specialità medicinali erogate in DPC che prevedono l'uso del Piano di Terapia, compilano il PT *on line*, disponibile sulla *web application* Regionale, in ogni sua parte. Il PT deve essere sempre accompagnato dalla ricetta SSN. Lo specialista Territoriale o Ospedaliero compila/rinnova su piattaforma il PT per la durata massima di 6 mesi o 12 mesi in base alla tipologia di farmaco ed emette contestualmente la ricetta SSN, al fine di garantire al paziente l'accesso immediato alle farmacie ospedaliere/territoriali per il

primo ciclo di terapia e alla farmacia privata convenzionata per la continuità terapeutica;

- a.1) L'abilitazione degli specialisti per la prescrizione sulla piattaforma *web application* Regionale deve essere richiesta tramite apposita modulistica (Allegato 1 della presente Procedura) dalle Direzioni Sanitarie delle Aziende del SSR al Settore n. 3 "*Assistenza Farmaceutica – Assistenza integrativa e protesica – Farmacie convenzionate – Educazione all'uso consapevole del farmaco*" del Dipartimento Tutela della Salute e Servizi Socio Sanitari;
- a.2) Lo specialista consegnerà al paziente una copia cartacea del PT compilato sulla piattaforma WEBCARE, che potrà essere esibito al MMG/PLS in caso di mancato funzionamento della piattaforma WEBCARE;
- a.3) Lo specialista dovrà prestare attenzione, per permettere la connessione di tutti i soggetti coinvolti nel percorso, a compilare sempre il campo del PT *on line* relativo al MMG/PLS;
- b) I Servizi Farmaceutici Territoriali possono visionare il PT sulla piattaforma *web*, verificare l'appropriatezza prescrittiva, monitorare le erogazioni da parte delle farmacie private convenzionate;
- c) Il Medico di Medicina Generale e il Pediatra di Libera Scelta possono verificare e visionare, per i propri assistiti, sulla piattaforma *web* la presenza di un PT e prescrivere su ricetta SSN il principio attivo/specialità medicinale, ivi specificato; in caso di mancato funzionamento del sistema, il MMG/PLS potrà riferirsi per la prescrizione alla copia cartacea del PT consegnata al paziente dallo specialista in occasione della redazione;
- d) Il Farmacista di comunità verifica la validità del PT ed i limiti quantitativi previsti, inoltre garantisce l'appropriatezza e l'aderenza. All'atto della spedizione della ricetta, inserendo la richiesta sulla piattaforma WEBDPC, riceverà informazioni relativamente all'esistenza di un PT in corso di validità per il codice fiscale del paziente inserito e potrà verificare, in tempo reale, il numero di confezioni erogabili. La piattaforma è predisposta per emettere un avviso in prossimità di scadenza del PT, in modo che il farmacista possa avvisare il paziente della necessità di procedere, ove necessario, al suo rinnovo. Dopo la scadenza del PT il farmacista, per assicurare la continuità della terapia, avrà la possibilità di ordinare ed erogare *in deroga* un'ultima confezione della specialità medicinale;

## e) **Pazienti con Piani terapeutici prescritti da specialisti operanti fuori regione:**

I pazienti, residenti in Calabria o comunque compresi nelle categorie destinatarie dell'erogazione di farmaci nel canale DPC, che ricevano fuori regione la prescrizione di un PT per un farmaco A-PHT, compreso nell'elenco unico regionale dei farmaci erogati in DPC e per il quale sia stato attivato il PT *on line*, facendo riferimento in prima istanza al proprio MMG/PLS, dovranno recarsi con una copia cartacea del PT rilasciato da uno specialista operante in altra Regione, presso il Servizio Farmaceutico Territoriale di competenza, che

dopo le opportune verifiche, dovrà provvedere alla trascrizione del PT cartaceo sulla piattaforma WEBCARE, specificando nel campo "motivazioni" che si tratta di prescrizione di specialista fuori regione.

In caso di temporanea ed iniziale difficoltà ad ottenere la trascrizione del PT su piattaforma WEBCARE, il MMG/PLS potrà redigere una ricetta dematerializzata e il paziente potrà ricevere *in deroga* una singola confezione del farmaco prescritto, in attesa di ottenere la regolarizzazione della registrazione su piattaforma *web* del proprio PT.

Alternativamente il PT compilato fuori regione potrà essere inviato per mail al Servizio Farmaceutico Territoriale di competenza, dal paziente o dal MMG/PLS.

Nelle eventuali fasi successive di rinnovo del PT, se il paziente non sarà stato preso in carico da una struttura del SSR, chiederà direttamente allo specialista di altra regione all'atto del rinnovo di inviare direttamente il nuovo PT al Servizio Farmaceutico Territoriale di competenza.

# f) **Pazienti provenienti da fuori regione:**

I pazienti, residenti in altre regioni d'Italia e temporaneamente presenti in Calabria, che dovranno spedire una ricetta dematerializzata contenente la prescrizione di un farmaco A-PHT, compreso nell'elenco unico regionale dei farmaci erogati in DPC e per il quale sia stato attivato il PT *on line* potranno ricevere una confezione della specialità medicinale prescritta *in deroga* anche in assenza di PT registrato sulla piattaforma WEBCARE.

In caso di periodi di soggiorno più lunghi, per i quali si renda necessario l'erogazione di un numero di confezioni superiori all'unità, il paziente dovrà recarsi con una copia cartacea del proprio PT rilasciato da uno specialista operante in altra Regione, presso il Servizio Farmaceutico Territoriale più vicino, che dopo le opportune verifiche, dovrà provvedere alla trascrizione del PT cartaceo sulla piattaforma WEBCARE, specificando nel campo "motivazioni" che si tratta di paziente fuori regione. Tale motivazione permetterà eventualmente di erogare una specialità medicinale non compresa fra quelle vincitrici di procedura di gara ma comunque aggiudicate.

# **6. WEB APPLICATION REGIONALE**

La *web application*, coordinata a livello regionale, con l'obiettivo di garantire l'appropriatezza prescrittiva e l'aderenza terapeutica, consente:

- la condivisione in rete tra i professionisti del percorso diagnostico terapeutico del paziente, integrando Specialisti, MMG/PLS, Farmacisti Territoriali, Farmacisti di Comunità, al fine di garantire la connessione online continua tra le diverse figure professionali;
- la distribuzione per conto dei farmaci per la continuità ospedale-territorio;
- il supporto dei farmacisti di comunità per il monitoraggio di appropriatezza e aderenza, anche attraverso l'adesione a programmi di farmacovigilanza attiva;
- la garanzia di accesso al sistema, per ogni singolo operatore, in relazione alla specifica competenza.

# **7. CARATTERISTICHE PRINCIPALI DELLA PIATTAFORMA**

- Autenticazione operatori coinvolti tramite nome utente/password personale;
- Area riservata a ciascun operatore e accesso alle sole funzionalità necessarie all'espletamento dei relativi ruoli;
- Log di ogni accesso/operazione effettuata;
- Identificazione del farmaco in funzione della diagnosi e delle graduatorie di aggiudicazione risultanti dalle procedure di gara;
- Lo Specialista ha facoltà di modificare, rinnovare e monitorare ogni PT inserito;
- In caso d'impossibilità d'uso del sistema informatico, il PT può essere inserito in un secondo momento dallo Specialista su menzionato;
- Il Settore n. 3 "*Assistenza Farmaceutica – Assistenza integrativa e protesica – Farmacie convenzionate – Educazione all'uso consapevole del farmaco*" del Dipartimento Tutela della Salute e Servizi Socio Sanitari autorizza i centri, censisce, accredita ed abilita gli specialisti e le Farmacie di comunità, con il supporto dell'Ufficio DPC dell'Azienda capofila;
- I Servizi Farmaceutici Territoriali monitorano i PT attivati, l'appropriatezza prescrittiva e la spesa farmaceutica derivante;
- Le Farmacie di comunità gestiscono le ricette contenenti prescrizioni di farmaci in DPC con PT web based (presa in carico della ricetta SSN, emissione ordine, controllo evasione ordine, chiusura e spedizione ricetta);
- Sistema di notifica verso gli operatori identificati, eventuali *alert* (validità, scadenza del PT).

## **8. ARCHIVIAZIONE E GESTIONE DEI DATI**

- Settore n. 3 "*Assistenza Farmaceutica – Assistenza integrativa e protesica – Farmacie convenzionate – Educazione all'uso consapevole del farmaco*" del Dipartimento Tutela della Salute e Servizi Socio Sanitari;
- Servizi Farmaceutici Territoriali AA.SS.PP.
- Ufficio DPC Azienda Sanitaria Provinciale di Cosenza

## **10. NORMATIVA DI RIFERIMENTO**

- D.Lgs. n.153/2009;
- Decreto legge 24 marzo 2022, n. 24, convertito con modificazioni dalla legge 19 maggio 2022, n. 52, che disciplina in via ordinaria le attività riconducibili alla cd. "Farmacia dei servizi", per definire i nuovi servizi erogati dalle farmacie nell'ambito del SSR, individua come nuovi compiti essenziali;
- DCA n. 124 dell'11 ottobre 2017 "Approvazione Schema Accordo Regione Calabria Federfarma Calabria per l'attuazione della Farmacia dei Servizi";
- DCA n. 53 del 20 febbraio 2020 "Recepimento accordo, ai sensi dell'articolo 4 del decreto legislativo 28 agosto 1997, n. 281, l'Accordo tra il Governo, le Regioni e le Province autonome di Trento e di Bolzano su "Linee di indirizzo per la sperimentazione dei nuovi servizi nella farmacia di Comunità" di cui all'art. 1, commi 403 e 406 della legge 27 dicembre 2017, n. 205 (Rep. Atti n. 167/CSR del 17 ottobre 2019)";
- DCA n. 62 del 20 aprile 2021 "Protocollo d'intesa tra la Regione Calabria, e Federfarma Calabria per la campagna di vaccinazione anti covid-19 nell'ambito sperimentale della Farmacia dei Servizi";
- DCA n. 52 del 13 maggio 2022 "Costituzione Commissione Regionale per la Farmacia dei Servizi";
- DCA n. 180 del 06 dicembre 2022 "Recepimento protocollo d'intesa nazionale del 28/07/2022 di cui al D.Lgs 153/2009 in tema di somministrazione da parte dei farmacisti dei vaccini anti-Covid-19 e dei vaccini anti- influenzali e approvazione accordo tra Regione Calabria e Federfarma Calabria";

# **DIAGRAMMA DI FLUSSO PERCORSO ORGANIZZATIVO Prescrizione/dispensazione farmaci A\_PHT con PT on line (***web application***)**

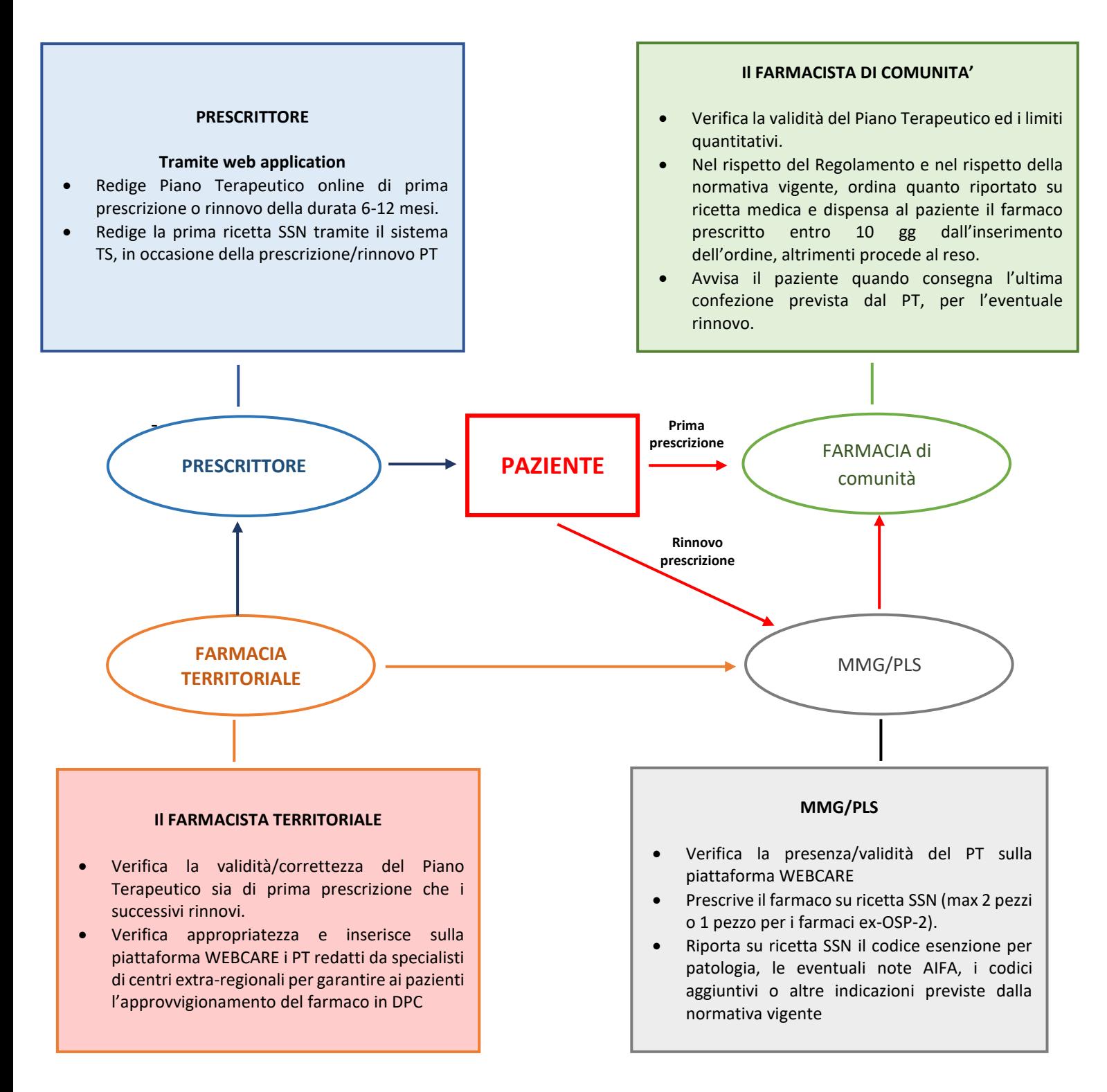

*Allegato 1 Procedura*

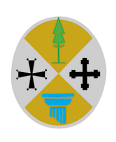

# **MODELLO ISTANZA PER LA RICHIESTA DI OSSIGENO E FARMACI SOGGETTI A PIANI TERAPEUTICI SU PIATTAFORMA** *WEBCARE*

Da inoltrare a:

Regione Calabria Dipartimento Tutela della Salute e Servizi Socio-Sanitari Settore n.3 "*Assistenza farmaceutica, assistenza integrativa e protesica, farmacie convenzionate, educazione all'uso consapevole del farmaco*" PEC: **farmaceutica.salute@pec.regione.calabria.it**

# **Oggetto: Richiesta di abilitazione su piattaforma WEBCARE**

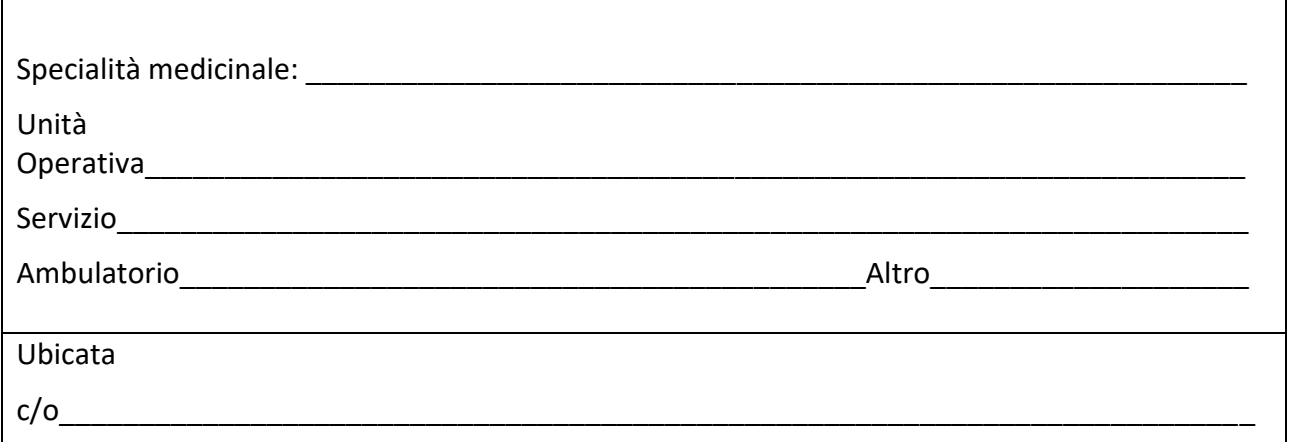

Specifica degli specialisti per i quali si richiede l'autorizzazione (nominativi e qualifica):

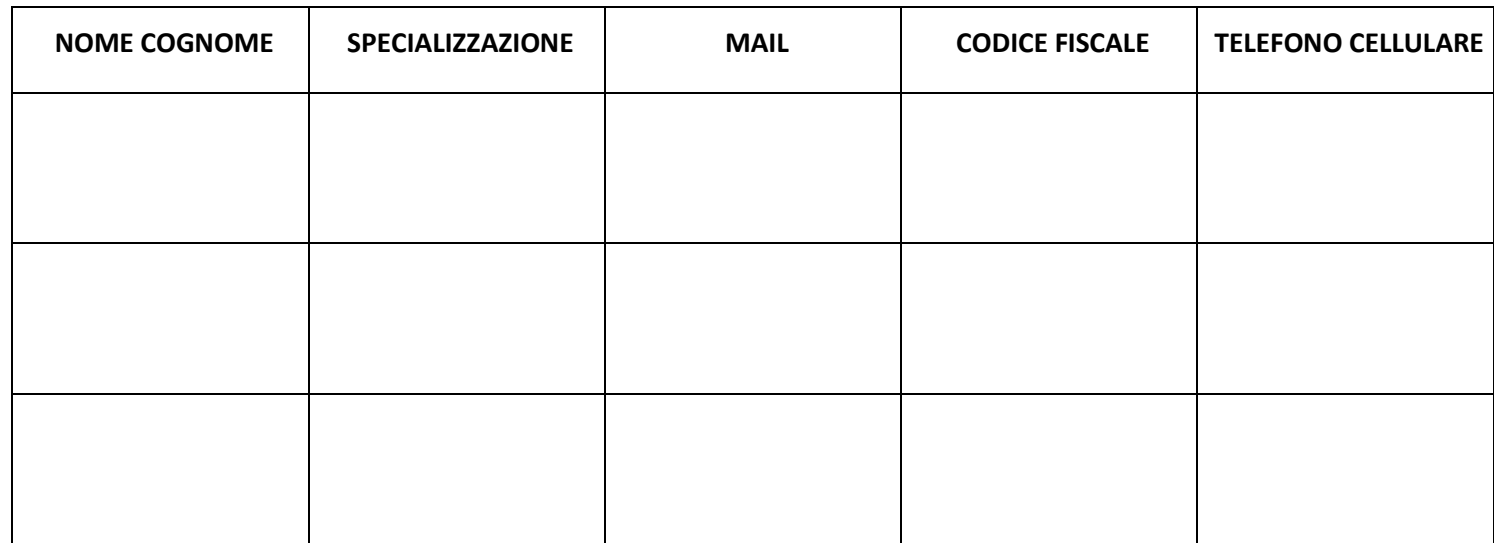

Timbro e Firma del Direttore Sanitario Aziendale

*\_\_\_\_\_\_\_\_\_\_\_\_\_\_\_\_\_\_\_\_\_\_\_\_\_\_\_\_\_*

Data\_\_\_\_\_\_\_\_\_\_\_\_\_\_\_\_\_\_\_\_

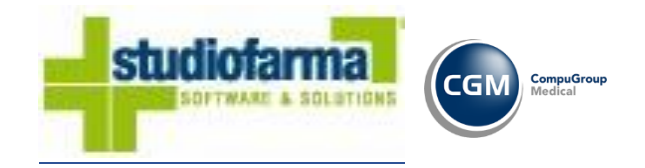

# *WEBCARE*

*Gestione Piano Terapeutico (Medici Prescrittori)* 

*Aggiornato al 19/07/2023* 

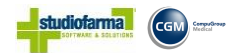

Il presente documento descrive le operazioni che possono essere effettuate dai "Medici Prescrittori" sulla piattaforma "WebCare" per la creazione e la gestione di un Piano Terapeutico per un determinato paziente.

Per poter accedere sulla piattaforma "WebCare" e quindi gestire i piani terapeutici dei propri pazienti, ogni medico dovrà autenticarsi sulla piattaforma, inserendo sulla pagina di accesso le proprie credenziali di accesso ricevute tramite Email, come da immagine seguente

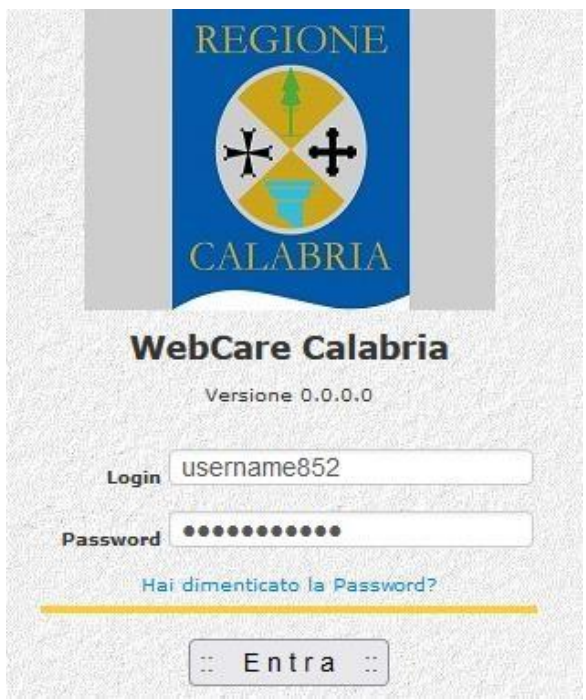

In caso di smarrimento o dimenticanza della password, l'utente ha la possibilità di effettuare il recupero delle proprie credenziali premendo sul pulsante "**Hai dimenticato la Password?**", ed inserire i dati richiesti (login ed Indirizzo E-Mail) come visualizzato nella figura

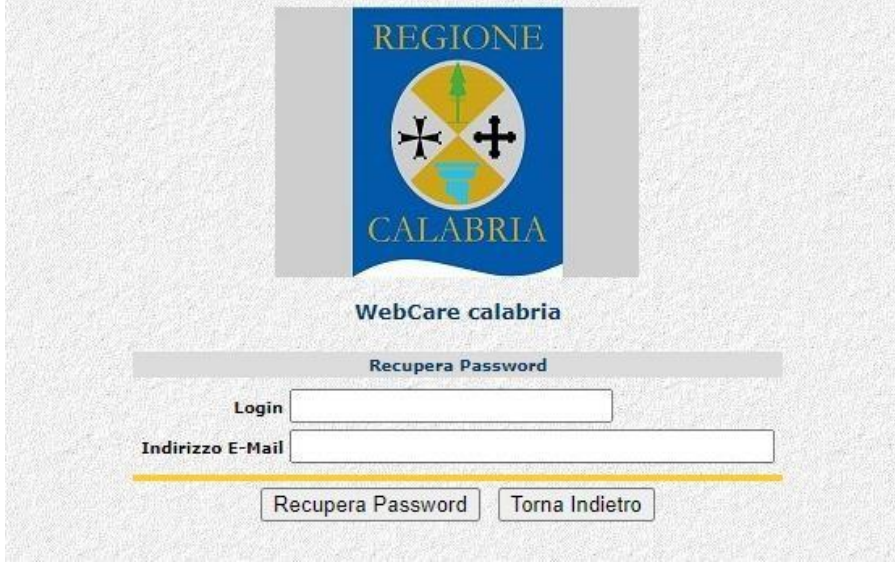

In caso di accesso con credenziali corrette, verrà visualizzata la seguente maschera

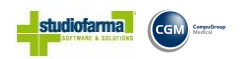

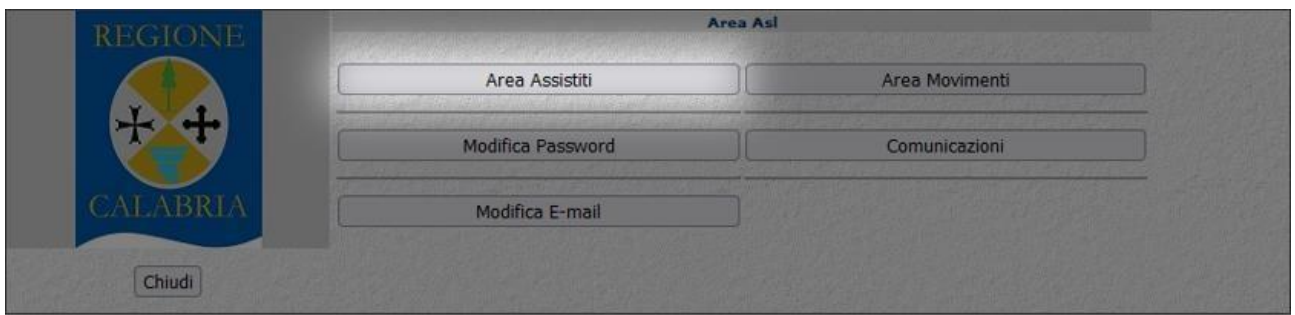

Come è possibile notare la Maschera è formata da 6 Pulsanti, ma in questo documento verrà descritta **la procedura della gestione del "Piano Terapeutico"** che è tutta raggruppata sul pulsante "**Area Assistiti**"

#### **Area Assistiti**

Entrando in "Area Assistiti" è possibile inserire, visualizzare, modificare ed eliminare un "piano terapeutico" di un singolo paziente;

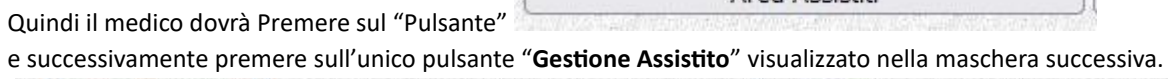

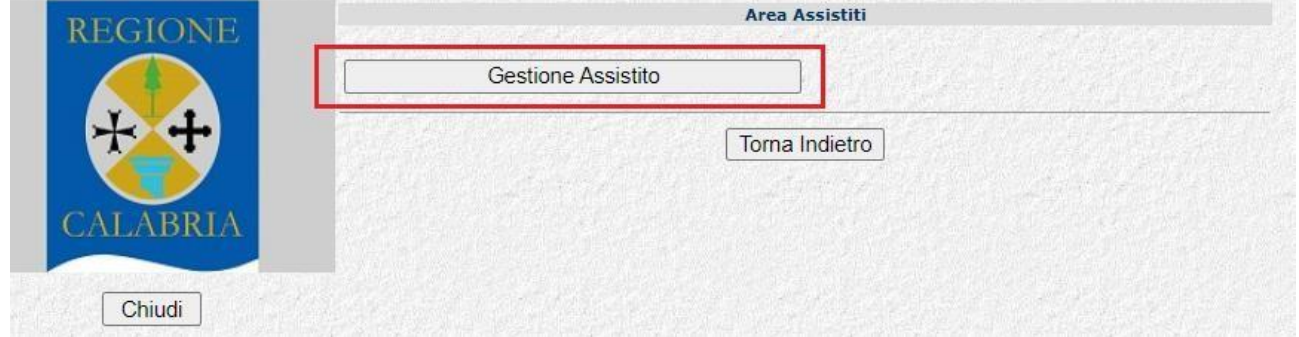

**Area Assistiti** 

(In caso contrario si può tornare alla pagina precedente premendo il pulsante "**Torna Indietro**")

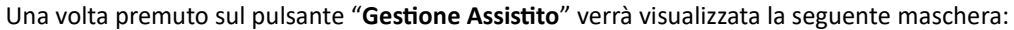

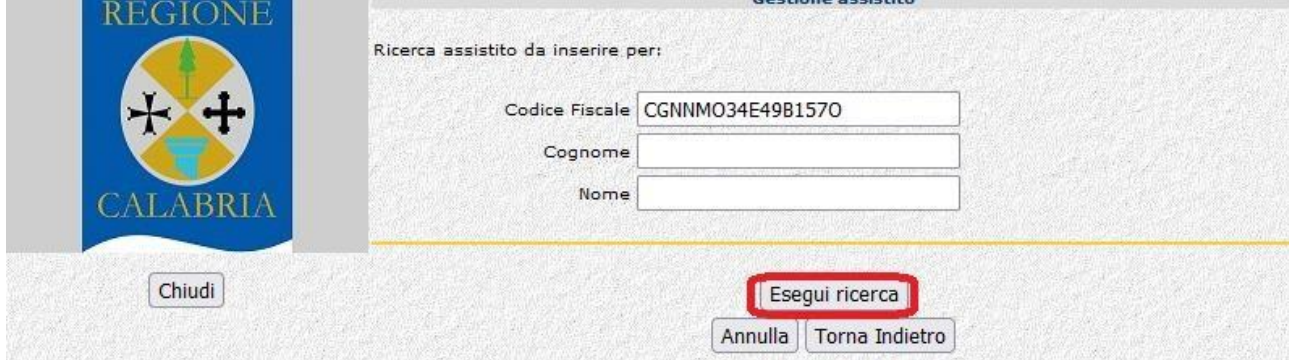

La maschera è di facile interpretazione. La ricerca può essere effettuata sia per "Codice Fiscale" oppure in alternativa inserendo "Il cognome ed il nome" del paziente (in questo caso abbiamo inserito un codice fiscale) e premere sul pulsante **"Esegui ricerca".** 

**Attenzione** per fare in modo che la ricerca restituisca dei risultati, è obbligatorio inserire correttamente almeno uno dei dati richiesti.

Se i dati inseriti in ricerca risultano essere corretti nella maschera successiva verranno visualizzati tutti i pazienti gestiti dalle ASL che soddisfano i criteri precedentemente impostati;

naturalmente nel caso che la ricerca venga effettuata per codice fiscale verrà restituita e quindi visualizzata una sola riga

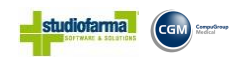

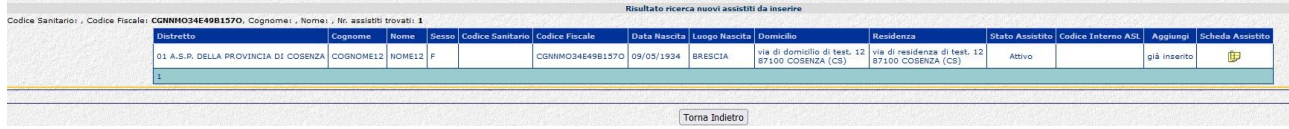

Nel caso che si decida di visualizzare la scheda di un "Assistito" e quindi gestire il piano terapeutico (Inserire, modificare o cancellare) bisogna premere sul pulsante

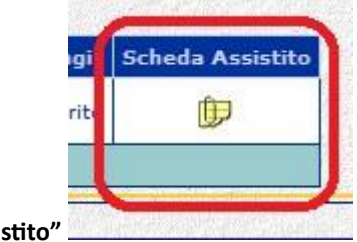

**"Scheda Assistic** 

Una volta premuto su pulsante **"Scheda Assistito"** , verrà aperta una ulteriore maschera contenete tutte le informazioni principali inerenti al paziente selezionato

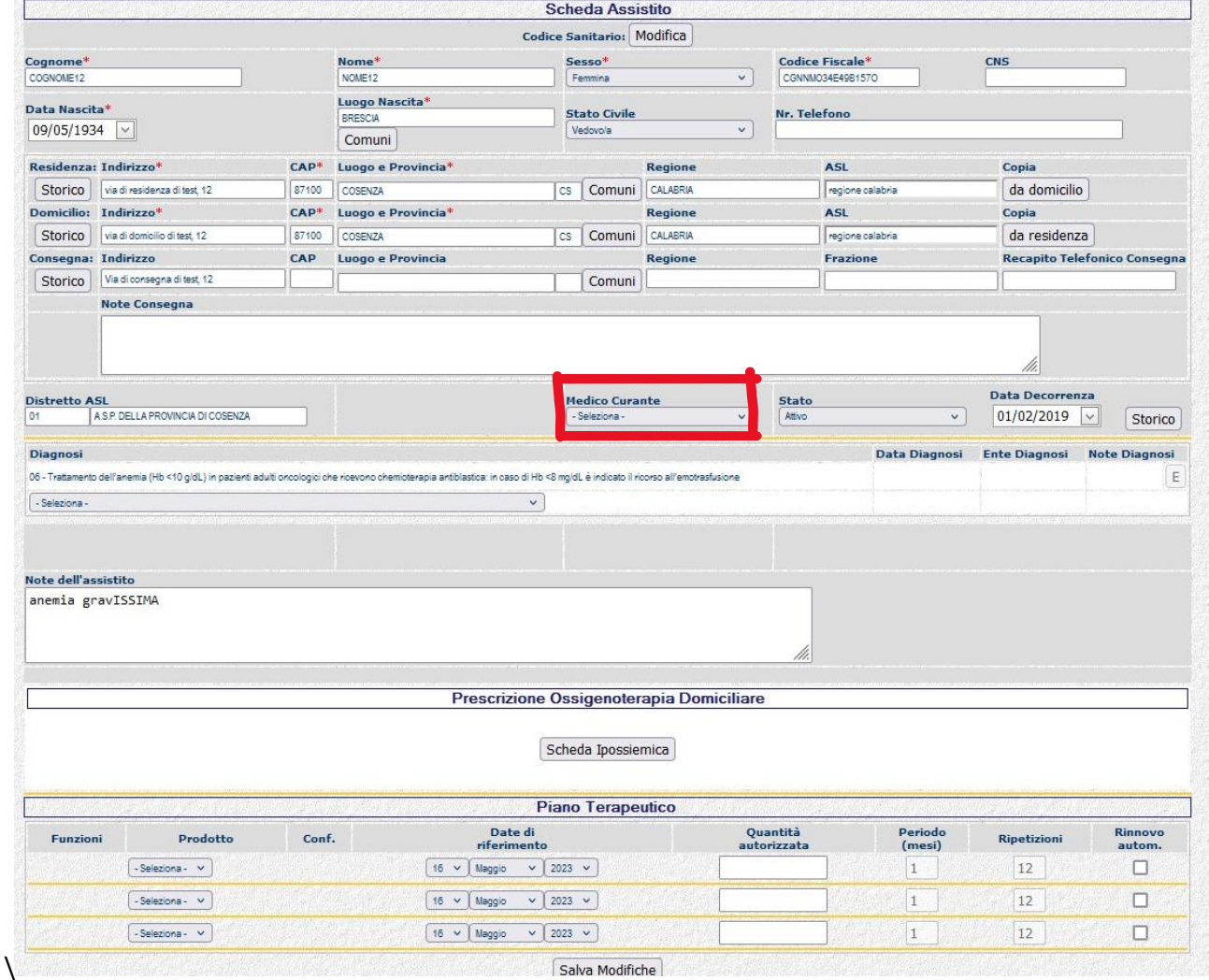

Nella scheda paziente sono visualizzate alcune informazioni relativa all'anagrafica come, (nome, cognome, codice fiscale, data di nascita, ...) ed eventuali piani terapeutici nel caso si tratti di un paziente già gestito. **Si raccomanda di selezionare il medico curante (MMG/PLS) nell'apposito selettore nel rettangolo rosso in figura**.

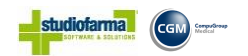

#### **Inserimento di un Piano Terapeutico**

Per prima cosa il Medico dovrà inserire una diagnosi selezionandola da quelle presenti nella combo situata sollo la parola "Diagnosi";

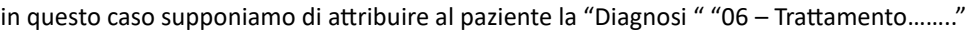

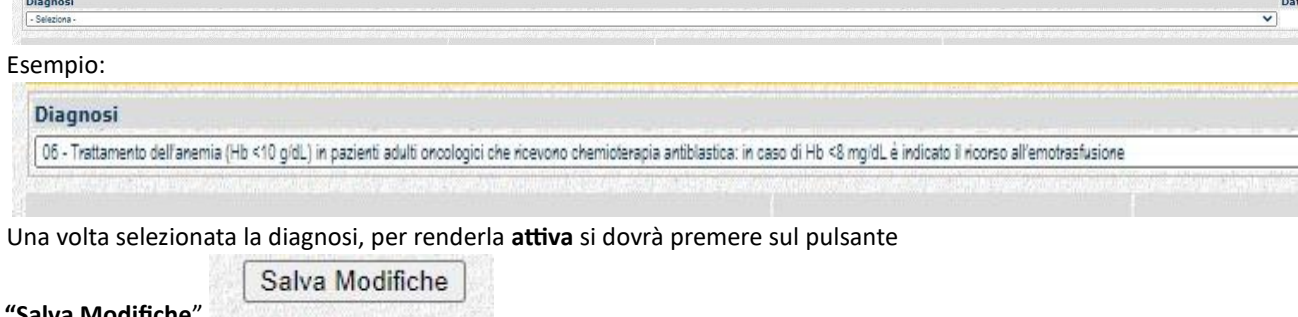

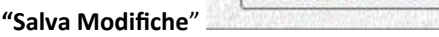

Ora in base alla diagnosi creata, sarà possibile inserire un "Piano terapeutico "

L'inserimento del "Piano terapeutico" deve essere effettuata nella parte visualizzata nell'immagine sottostante denominata con la voce "**Piano Terapeutico**"

Qui è possibile selezionare il "Prodotto" o più "Prodotti" (sempre da quelli visualizzati nella combo) se la diagnosi lo permette, scegliendone uno per ogni riga.

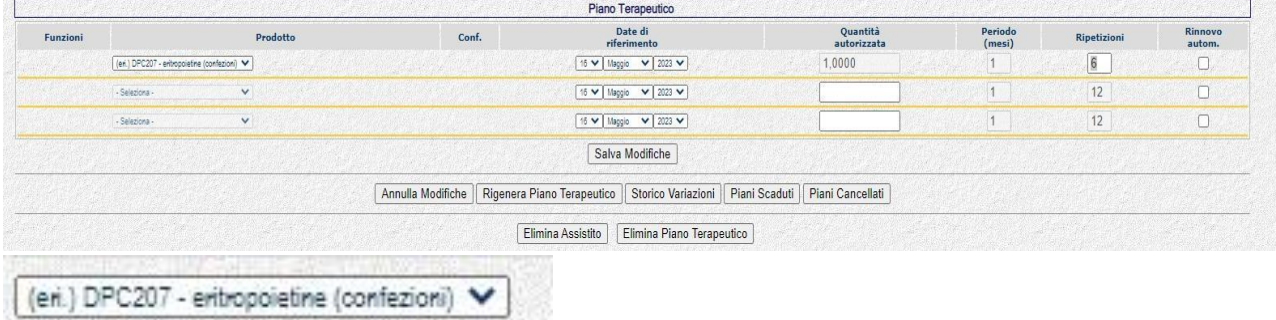

Una volta selezionati il prodotto ed eventualmente inserita la data di partenza del "Piano Terapeutico" per rendere effettiva la composizione del "Piano Terapeutico" bisogna premere nuovamente su "**Salva Modifiche"** 

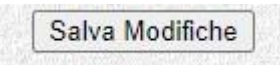

Dopo una breve elaborazione verrà visualizzata la seguente maschera che consentirà l'inserimento definitivo della prescrizione.

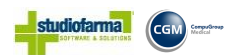

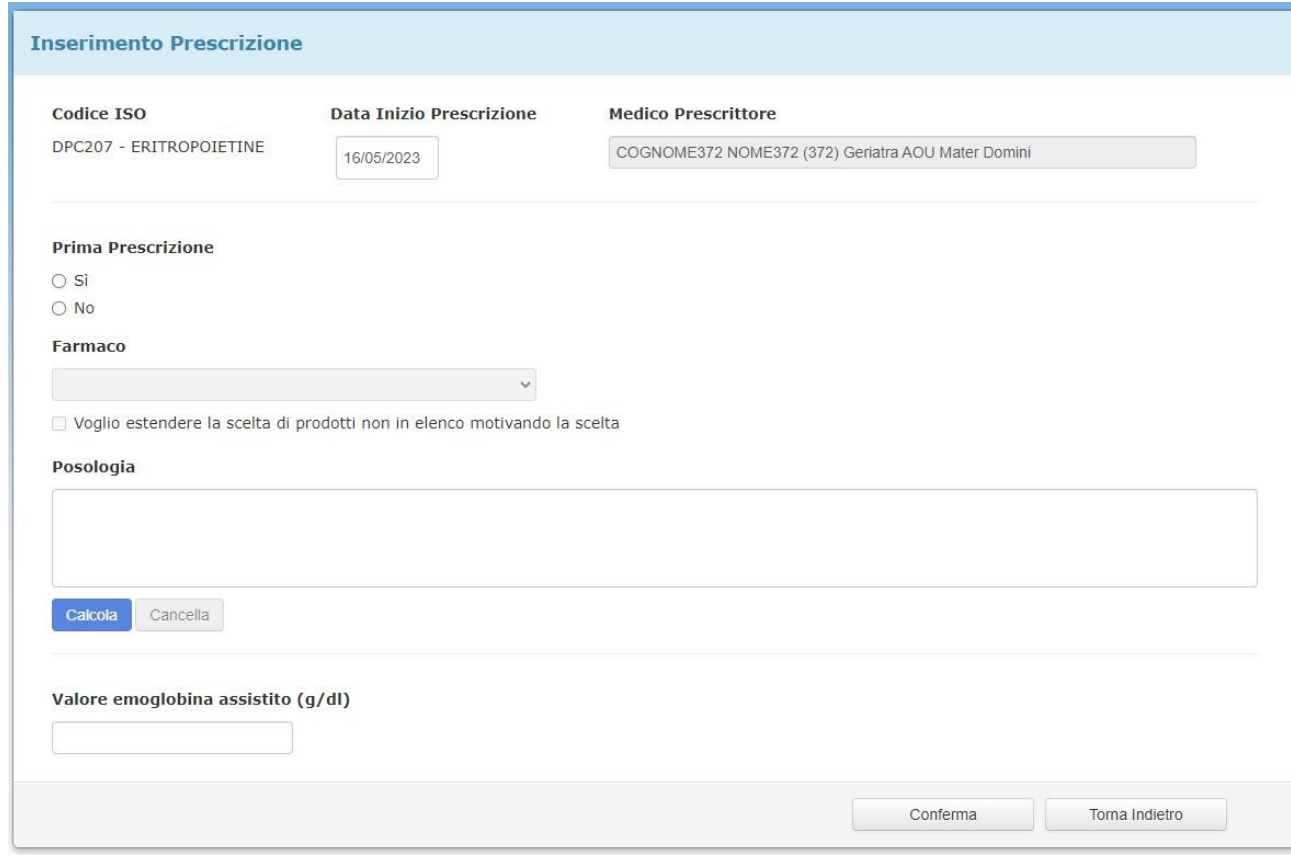

Per poter rendere attivo il piano terapeutico deve essere compilata la maschera precedentemente visualizzate con tutte le informazioni presenti, ed in particolare :

• **Se la prescrizione che si sta inserendo è la prima oppure no** (Rispondere alla check box selezionando "Si" oppure "No" in questo caso si risponde "Si" essendo la prima prescrizione)

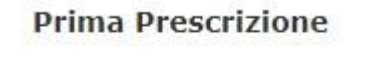

- $\circ$  Si  $\bigcirc$  No
- **Il nome del farmaco che il paziente deve ricevere**

Selezionare all'interno della combo il prodotto che si desidera effettivamente dare al paziente

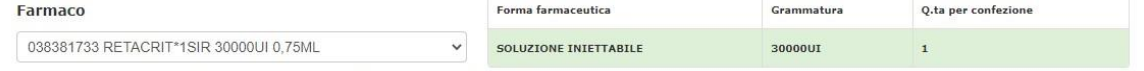

□ Voglio estendere la scelta di prodotti non in elenco motivando la scelta

#### • **Descrizione della posologia**

Una descrizione della posologia del farmaco che deve assumere il paziente. In modo che il programma può procedere in automatico al calcolo del piano terapeutico da abbinare al paziente stesso;

Facciamo un esempio;

Ammettiamo che il Paziente debba effettuare una siringa di **"038381733 - RETACRIT\*1SIR 30000UI 0,75ML - EPOETINA ZETA" ogni mese per una durata di 5 mesi**;

Nella casella sottostante alla voce "**Posologia**" il Medico dovrà scrivere una frase del tipo : "**una siringa al mese per 5 mesi**" (come visualizzato nell'immagine sottostante)

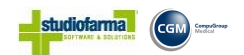

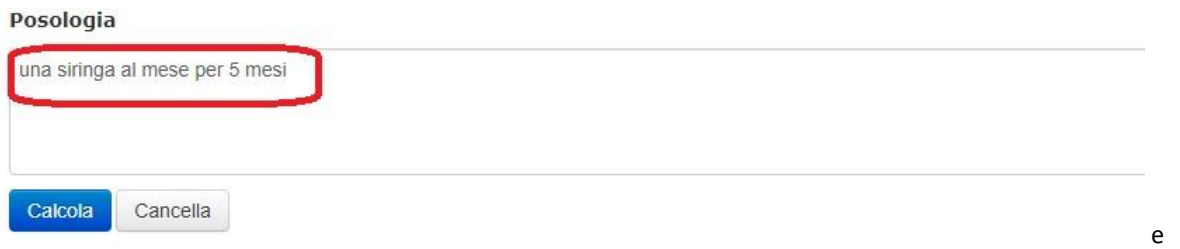

premere su pulsante "**Calcola**".

In automatico il programma legge le informazioni inserite nella descrizione "Posologia" creando il "Piano Terapeutico" da abbinare al paziente come visualizzato nell'immagine sottostante.

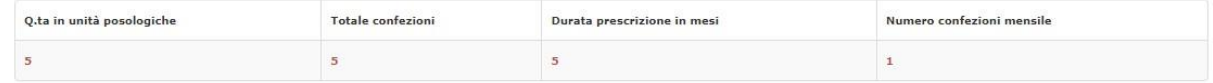

Nel caso che la stringa descrittiva non sia corretta (il programma non riuscendo ad associare nessun piano terapeutico) non permetterà di proseguire con la conferma del "Piano Terapeutico" ma restituirà il seguente errore: "Frase errata"

#### • **Valore Emoglobina Assistito**

Inserire nella casella di testo sottostante come descritta dalla label il valore attuale di emoglobina riscontrato nel paziente.

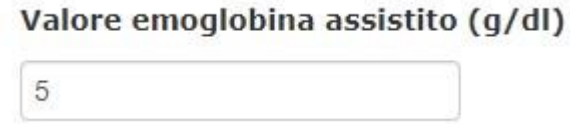

• Se tutti i dati risultano corretti, si potrà procedere con la conferma del piano terapeutico premendo sul pulsante "**Conferma**" che verrà evidenziato con il colore **Verde** 

Conferma

Una volta premuto il pulsante "**Conferma**" il programma dopo una breve elaborazione ritornerà sulla maschera della "Scheda Articolo" visualizzando il piano terapeutico creato;

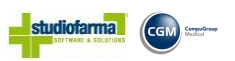

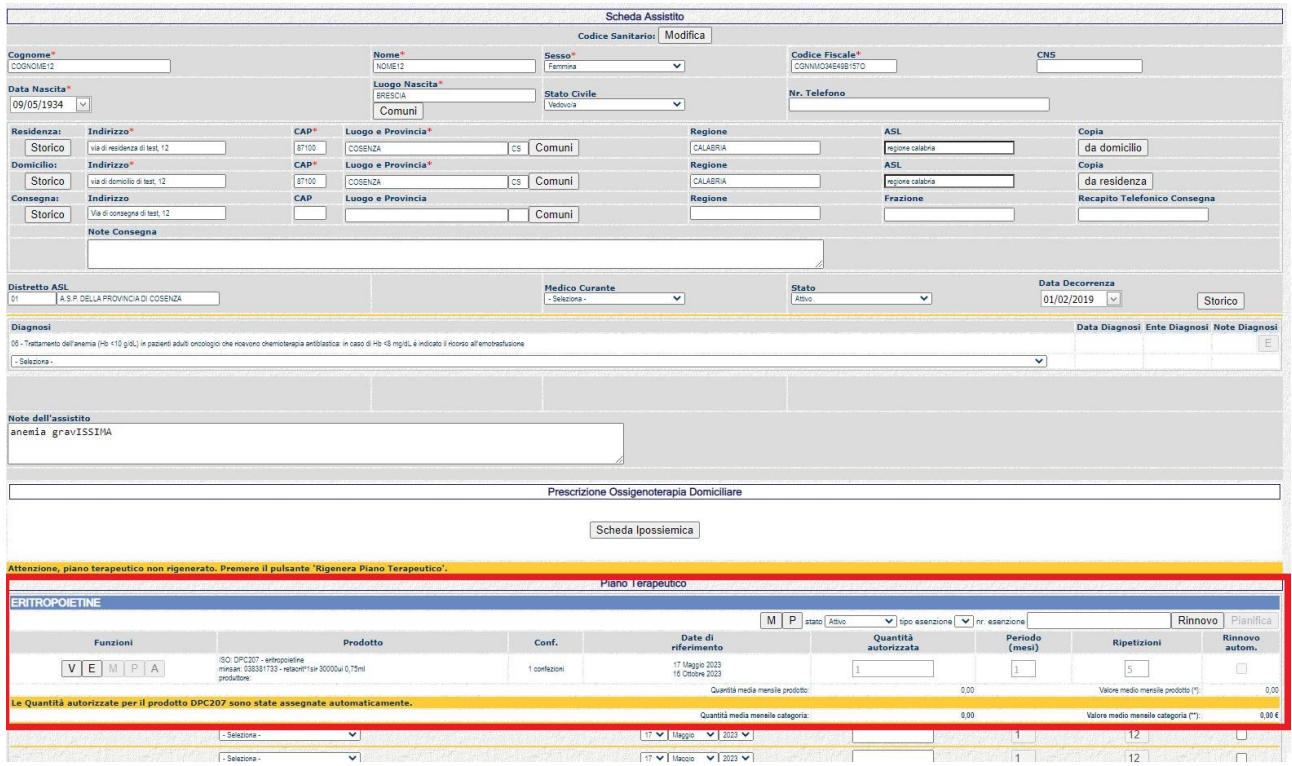

#### "Piano Terapeutico"

![](_page_19_Picture_54.jpeg)

Per rendere il "Piano Terapeutico" attivo a tutti gli effetti, si dovrà confermarlo premendo sul pulsante "**Rigenera Piano Terapeutico**"

![](_page_19_Picture_55.jpeg)

A questo punto come visualizzato nell'immagine sottostante il "Pianto Terapeutico" per l'assistito (Denominato "**COGNOME12 NOME12"** con Codice Fiscale "**CGNNMO34E49B157O"** è stato creato e quindi gestibile in WebCare.

![](_page_20_Picture_0.jpeg)

![](_page_20_Picture_115.jpeg)

Come si può notare sull'assistito "**CGNNMO34E49B157O**" è stato creato un Piano Terapeutico di 5 mesi con scadenza mensile, che parte dal "16/05/2023" giorno di creazione del Piano Terapeutico e termina il 16/10/2023" data scadenza dei 5 mesi.

In questa maschera inoltre è possibile effettuare la "Stampa" (Creazione di un file in pdf denominato "PianoTerapeutico.pdf") del "Piano Terapeutico" basta premere sul pulsante "**Stampa PDF**" dove verranno scritte tutte le informazioni riguardante il piano terapeutico da dare al paziente.

![](_page_20_Picture_116.jpeg)

confezioni

 $\overline{1}$ 

 $\overline{1}$ 

17 Settembre 2023<br>16 Ottobre 2023

 $\mathbbm{1}$ 

Su un "Piano Terapeutico" creato sono possibili effettuare le seguenti operazioni;

Funzioni

![](_page_20_Picture_8.jpeg)

- **"V"** Storico **V**ariazioni
- **"E" E**liminazione Prodotto all'interno del Piano Terapeutico
- **"M" M**odifica del prodotto all'interno del Piano Terapeutico
- **"P"** Visualizzazione del **P**iano Terapeutico del Prodotto
- **"A"** Modifica della Prescrizione (Pi**a**no Terapeutico)

![](_page_21_Picture_0.jpeg)

Tutte queste operazioni precedentemente descritte vengono effettuate all'interno della **"Scheda Assistito"**  raggiungibile effettuando le seguenti operazioni;

Dalla maschera principale premere sui pulsanti "**Area Assistito**" ->

"**Gestione Assistito**" -> "**Ricerca dell'Assistito**" ed infine premere sul

![](_page_21_Picture_70.jpeg)

"**Scheda Assistito**"

Prendendo sempre come esempio l'assistito **COGNOME12 NOME12"** con Codice Fiscale "**CGNNMO34E49B157O"**, proviamo a descrivere in modo più dettagliato le cinque operazioni.

![](_page_21_Picture_71.jpeg)

#### **V - Storico Variazioni**

Premendo sul pulsante "Storico Variazioni", verrà visualizzata una maschera che conterrà tutte le operazioni effettuate su quel determinato paziente

![](_page_22_Picture_0.jpeg)

| CATEGORIA             | <b>PRODOTTO</b>                                               | <b>DATA INIZIO</b><br>PT | PERIODO<br><b>IN MEST</b> | <b>RIPETIZIONI</b> | QTA<br><b>AUTORIZZATA</b> | RINNOVO<br><b>AUTOMATICO</b> | TIPO<br>MODIFICA                      | <b>UTENTE</b>                          | DATA/ORA<br>MODIFICA   |
|-----------------------|---------------------------------------------------------------|--------------------------|---------------------------|--------------------|---------------------------|------------------------------|---------------------------------------|----------------------------------------|------------------------|
| ERITROPOIETINE        | DPC207 -<br>038381733 -<br>RETACRIT*1SIR<br>30000UI<br>0,75ML | 17/05/2023               | $\mathbf{1}$              | 5                  | $\mathbf{1}$              | No                           | Inserimento                           | (username1176)                         | 17/05/2021<br>11:23:19 |
| ERITROPOIETINE        | DPC207-<br>038381733 -<br>RETACRIT*1SIR<br>30000UI<br>0,75ML  |                          |                           |                    |                           |                              | Inserimento<br>dati clinici           | (username1176)                         | 17/05/2021<br>11:23:19 |
| <b>ERITROPOIETINE</b> | DPC207 -<br>038381733 -<br>RETACRIT*1SIR<br>30000UI<br>0.75ML |                          |                           |                    |                           |                              | Inserimento<br>prescrizione<br>medica | (username1176)                         | 17/05/2021<br>11:23:19 |
| ERITROPOIETINE        | DPC207 -<br>038190462 -<br>BINOCRIT*6SIR<br>10000UI 1ML       | 16/05/2023               | t                         | 4                  | 0.17                      | No                           | Eliminazione                          | $($ username $1176)$                   | 16/05/2021<br>17:48:13 |
| <b>ERITROPOIETINE</b> | DPC207-<br>038190462 -<br>BINOCRIT*6SIR<br>10000UI 1ML        | 16/05/2023               | $\mathbf{1}$              | 4                  | 0.17                      | No                           | Inserimento                           | <b>TERESA</b><br>PAPALIA<br>(tpapalia) | 16/05/2021<br>15:16:13 |
| ERITROPOIETINE        | DPC207-<br>038190462 -<br>BINOCRIT*6SIR<br>10000UI 1ML        |                          |                           |                    |                           |                              | Inserimento<br>dati clinici           | <b>TERESA</b><br>PAPALIA<br>(tpapalia) | 16/05/2021<br>15:16:13 |
| <b>ERITROPOIETINE</b> | DPC207 -<br>038190462 -<br>BINOCRIT*6SIR<br>10000UI 1ML       |                          |                           |                    |                           |                              | Inserimento<br>prescrizione<br>medica | <b>TERESA</b><br>PAPALIA<br>(tpapalia) | 16/05/2021<br>15:16:13 |
|                       |                                                               |                          |                           |                    |                           |                              |                                       | 10<br>25<br>50                         | 100                    |

Per tornare alla maschera precedente basta premere sul pulsante **"Torna Indietro"**

#### **E - Elimina Prodotto**

Questa funzione permette di Eliminare il prodotto dal "Piano Terapeutico" Premendo sul pulsante "Elimina Prodotto" comparirà il seguente messaggio:

#### calabria.webcare.it dice

Confermi questa azione?

![](_page_22_Picture_8.jpeg)

Premendo sul pulsante "OK" il prodotto viene eliminato dal "Piano Terapeutico" nel caso che il Piano Terapeutico sia composto dal solo prodotto in questione questo verrà eliminato.

![](_page_23_Picture_0.jpeg)

![](_page_23_Picture_105.jpeg)

A questo punto una volta eliminato il "Piano Terapeutico" è possibile anche eliminare la "**Diagnosi**", basta premere sulla Lettera **"E"** situata a destra della riga corrispondente alla descrizione della "Diagnosi"

![](_page_23_Picture_106.jpeg)

comparirà nuovamente il seguente messaggio:

#### calabria.webcare.it dice

Confermi questa azione?

![](_page_23_Picture_107.jpeg)

Premendo sempre su "OK" la diagnosi verrà eliminata.

#### **M - Modifica Prodotto**

Questa funzione permette di modificare, qualora sia possibile, il dettaglio del prodotto inserito nel Piano Terapeutico.

Premendo sul Pulsante "Modifica Prodotto" verrà visualizzata la seguente maschera

![](_page_23_Picture_108.jpeg)

rendere attive le eventuali modifiche effettuate bisogna premere su "**Conferma Modifica**"

Conferma modifica

e successivamente

![](_page_23_Picture_17.jpeg)

#### **P - Piano Terapeutico del Prodotto**

Verrà visualizzato il Piano terapeutico del prodotto

![](_page_23_Picture_109.jpeg)

**A - Modifica Prescrizione** 

![](_page_24_Picture_0.jpeg)

In questa fase è possibile effettuare la modifica del Piano terapeutico della sola **Posologia**, nel caso questa sia stata inserita in modo errata oppure in caso di variazione.

Prendendo sempre esempio la seguente prescrizione,

![](_page_24_Picture_51.jpeg)

immaginiamo che invece di "**una siringa al mese per 5 mesi**" il paziente abbia bisogno di **"una siringa al mese per 6 mesi".** 

Nella casella Posologia modificare la descrizione (cambiando la dicitura da 5 mesi in 6 mesi) e premere sul pulsante "**Calcola**"

![](_page_24_Picture_52.jpeg)

Pag. 13

![](_page_25_Picture_0.jpeg)

A questo punto verrà ricreato il pianto terapeutico da dare al paziente per il periodo ricalcolato Naturalmente per rendere attiva la nuova "Prescrizione" bisognerà premere sul pulsante "**Modifica**"

![](_page_25_Picture_33.jpeg)

Pag. 14

Internal Use Only

![](_page_26_Picture_0.jpeg)

# **REGIONE CALABRIA**

DCA n. 201 del  $13/07/2023$ 

OGGETTO: Avvio percorso prescrittivo su piattaforma WEBCARE dei Piani Terapeutici (PT) online per le specialità medicinali erogati attraverso il canale della Distribuzione in nome e per conto.

## **IL COMMISSARIO AD ACTA**

VISTO l'articolo 120, comma 2, della Costituzione;

VISTO l'articolo 8, comma 1, della legge 5 giugno 2003, n.131;

VISTO l'Accordo sul Piano di rientro della Regione Calabria, perfezionato tra il Ministro della salute, quello dell'Economia e delle Finanze e il Presidente p.t. della Regione Calabria, in data 17 dicembre 2009 e poi recepito con DGR n. 97 del 12 febbraio 2010;

VISTO l'articolo 4, commi 1 e 2, del D.L. 1 ottobre 2007, n. 159, convertito con modificazioni dalla legge 29 novembre 2007, n. 222;

VISTA la legge 23 dicembre 2009, n. 191 e, in particolare, l'articolo 2, commi 80, 88 e 88 bis;

VISTA la delibera del Consiglio dei Ministri del 4 novembre 2021, con la quale il Dott. Roberto Occhiuto è stato nominato quale Commissario *ad acta* per l'attuazione del Piano di rientro dai disavanzi del SSR calabrese, secondo i Programmi operativi di cui all'articolo 2, comma 88, della legge 23 dicembre 2009, n. 191 e ss.mm.ii., confermando i contenuti del mandato commissariale affidato con deliberazione del 27 novembre 2020:

VISTA la delibera del Consiglio dei Ministri adottata nella seduta del 23 Dicembre 2021 con la quale si è integrato il mandato commissariale attribuito, con la deliberazione del 4 novembre 2021, che confermava il mandato commissariale del 27 novembre 2020;

VISTA la delibera del Consiglio dei Ministri adottata nella seduta del 15 giugno 2022, con la quale il dott. Ernesto Esposito è stato nominato subcommissario unico per l'attuazione del Piano di rientro dai disavanzi del Servizio sanitario della Regione Calabria, con il compito di affiancare il Commissario ad acta nella predisposizione dei provvedimenti da assumere in esecuzione dell'incarico commissariale, ai sensi della deliberazione del Consiglio dei Ministri del 4 novembre 2021;

VISTO il decreto legislativo 3 ottobre 2009, n. 153 che disciplina l'individuazione di nuovi servizi erogati dalle farmacie nell'ambito del Servizio sanitario nazionale, nonché disposizioni in materia di indennità di residenza per i titolari di farmacie rurali, a norma dell'articolo 11 della legge 18 giugno 2009, n. 69;

## **PREMESSO CHE:**

- la Regione Calabria, in attuazione del Piano di Rientro di cui alla delibera di Giunta Regionale n. 845 del 16/12/2009, ha attivato la distribuzione dei farmaci del PHT attraverso il canale della Distribuzione in nome e per conto (DPC), finalizzata al contenimento della spesa farmaceutica;

- con DPGR n.100 del 05/07/2012, la Regione Calabria ha decretato di centralizzare il coordinamento e la gestione della DPC della Regione Calabria tramite un'unica Azienda Capofila regionale al fine di rafforzare l'azione di contenimento della spesa farmaceutica;

- con DPGR n.169 del 09/10/2012 è stata individuata l'ASP di Cosenza quale Azienda Capofila, con istituzione dell'Ufficio DPC Regionale ed individuazione del relativo Responsabile;

- con Decreto Dirigenziale n. 184 del 28/12/2012 è stata approvata la "Procedura di Gestione" della Distribuzione Per Conto (DPC) tramite un'unica Azienda Capofila;

## **CONSIDERATO CHE:**

- la prescrizione di farmaci su piattaforma informatica dedicata, mediante la redazione dei Piani Terapeutici (PT) on-line da parte dei prescrittori autorizzati nel territorio della Regione Calabria, rappresenta uno strumento importante per la condivisione di strategie operative che soddisfino il principio dell'efficacia clinica e dell'appropriatezza prescrittiva;
- l'implementazione dei Piani Terapeutici on-line rientra tra gli adempimenti previsti nel Programma Operativo 2022-2025, recepito con DCA n. 162/2022, nell'ambito delle attività di competenza del Settore n. 3 "Assistenza Farmaceutica - Assistenza integrativa e protesica - Farmacie convenzionate - Educazione all'uso consapevole del farmaco";
- sulla piattaforma informatica WEBCARE, già a disposizione della Regione Calabria, è previsto l'utilizzo dei Piani Terapeutici *on-line* per le specialità medicinali erogati attraverso il canale della Distribuzione in nome e per conto.
- l'utilizzo di tale piattaforma rappresenta un'opportunità per l'implementazione del percorso prescrittivo dei farmaci A-PHT, erogati nel canale della Distribuzione in nome e per conto, con la compilazione del Piano Terapeutico attraverso una web application coordinata a livello regionale, con l'obiettivo di garantire appropriatezza e aderenza, integrando Medici Specialisti, MMG/PLS, Farmacisti Territoriali, Farmacisti di Comunità.

**TENUTO CONTO CHE** nel corso del 2022 è stata avviata l'attività di formazione con i medici specialisti prescrittori, i MMG e i farmacisti per la gestione dei Piani Terapeutici *on-line* sulla piattaforma WEBCARE per le specialità medicinali a base di ormone somatotropo ed epoietine, erogati attraverso il canale della Distribuzione in nome e per conto, con attivazione di un ambiente DEMO in cui i medici hanno avuto la possibilità di testare la piattaforma indicando eventuali criticità ed azioni di miglioramento.

## **DATO ATTO CHE:**

- con DCA n. 36 del 18/01/2023 sono stati aggiornati i Centri Prescrittori di cui al DCA n. 164/2018;

- con DCA n. 70 del 08/07/2022 sono state aggiornate le Linee Guida e le modalità operative della "Commissione Regionale del Farmaco e dei Dispositivi Medici" e della "Commissione Aziendale del Farmaco e dei Dispositivi Medici" definendo le nuove procedure di inserimento di un nuovo prodotto farmaceutico o di una nuova indicazione terapeutica nel Prontuario Terapeutico Regionale (PTR);

RITENUTO NECESSARIO, al fine di avviare un percorso prescrittivo per la redazione dei Piani Terapeutici (PT) on-line su piattaforma WEBCARE, approvare le procedure e le modalità operative inerenti la prescrizione con Piano Terapeutico *on-line* e la dispensazione dei farmaci A-PHT erogati attraverso il canale della Distribuzione in nome e per conto (Allegato A).

VISTO il supporto consulenziale reso dal Coordinatore dell'Avvocatura regionale, a mente del comma 5-bis, art. 10 della legge regionale 13 maggio 1996 n. 7 ed acquisito al prot. n.  $297351$  del  $29/06/2023$ .

Tutto ciò premesso da valere come parte integrante, sostanziale e motivazionale del presente decreto, il Commissario ad acta, dott. Roberto Occhiuto.

## **DECRETA**

DI RITENERE quanto riportato tra i considerata parte integrante, inscindibile, sostanziale e motivazionale del presente provvedimento.

DI APPROVARE l'Allegato A riportante le procedure e le modalità operative inerenti la prescrizione con Piano Terapeutico on-line e la dispensazione dei farmaci A-PHT erogati attraverso il canale della Distribuzione in nome e per conto, al fine di avviare un percorso prescrittivo per la redazione dei Piani Terapeutici (PT) on-line su piattaforma WEBCARE.

DI DARE MANDATO al Dirigente Generale del Dipartimento Regionale Tutela della Salute – Servizi Socio Sanitari per la pubblicazione del presente atto sul Bollettino Ufficiale Regione Calabria, ai sensi della legge Regionale 6 aprile 2011, n. 11 nonché sul sito istituzionale della Regione Calabria, ai sensi del Decreto Legislativo 14 marzo 2013, n. 33.

Il Sub Commissario

**Dott.** Ernesto Esposito

![](_page_28_Picture_9.jpeg)

Il Commissario ad acta

Dott. Roberto Occhiuto

![](_page_28_Picture_12.jpeg)

ROBERTO OCCHIUTO Regione Calabria<br>13.07.2023 12:00:01  $GMT+01:00$ 

#### Dipartimento Tutela della Salute Servizi Socio Sanitari

Settore n. 3 - "Assistenza Farmaceutica, Assistenza Integrativa e Protesica, Farmacie Convenzionate, Educazione all'uso consapevole del Farmaco"

## Il Responsabile del Procedimento

Dott.ssa Ada Vero

![](_page_29_Picture_4.jpeg)

Il Dirigente Settore n. 3

![](_page_29_Picture_6.jpeg)

**Il Dirigente Generale** 

**Ing. Iole Fantozzi** 

![](_page_29_Picture_9.jpeg)